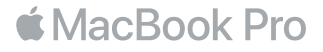

## **ברוך/ה הבא/ה אל ה-**Pro MacBook **שלך**

בוא/י נתחיל. Pro MacBook יופעל באופן אוטומטי עם הרמת הצג של המחשב. לאחר מכן, "מדריך ההגדרות" ינחה אותך בביצוע כמה צעדים פשוטים כדי שתוכל/י להתחיל בעבודה. המדריך ינחה אותך בהתחברות לרשת האלחוטית, יצירת חשבון משתמש, הגדרת ID Touch ו-Pay Apple, והפעלת Siri. בנוסף, באמצעות המדריך ניתן להעביר את המסמכים, התמונות, המוסיקה ופריטים נוספים שלך מ-Mac או מחשב אחר ל-Pro MacBook החדש שלך.

תוכל/י להתחבר ל"מדריך ההגדרות" באמצעות ה-ID Apple שלך. פעולה זו תגדיר את החשבון שלך ב-Store App וב-Store iTunes, וכן ביישומים כגון ״הודעות״ ו-FaceTime. פעולה זו גם תגדיר את iCloud כדי שיישומים כגון ״דואר״, ״אנשי קשר״, ״לוח שנה" ו-Safari יקבלו את המידע העדכני ביותר שלך. אם אין לך ID Apple, תוכל/י ליצור אחד ב"מדריך ההגדרות".

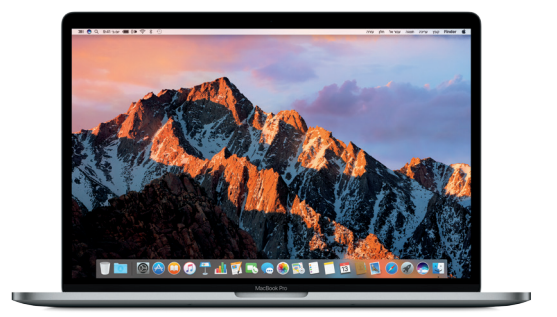

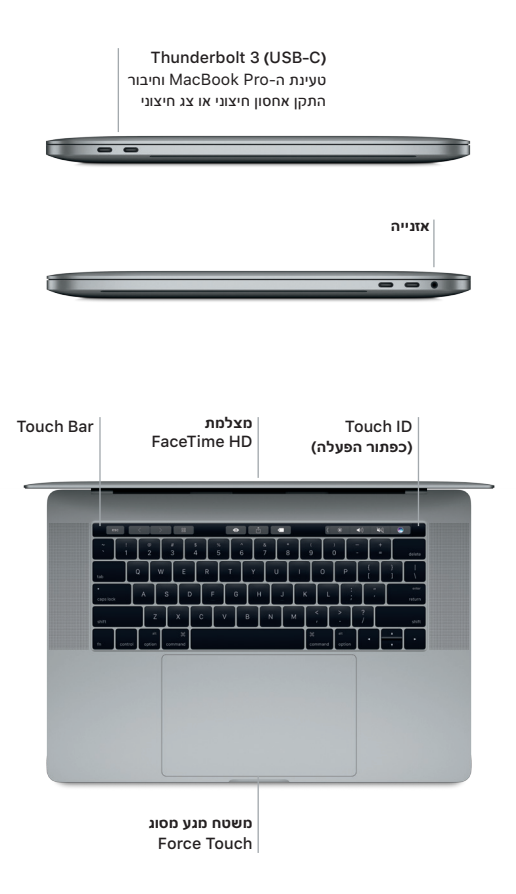

#### **הכרות עם המכתבה**

המכתבה ב-Pro MacBook מאפשרת לך למצוא הכל ולעשות הכל. שמור/י ב-Dock בתחתית המסך את היישומים שבהם הינך משתמש/ת בתדירות הגבוהה ביותר. פתח/י את ״העדפות המערכת״ על-מנת לבצע התאמה אישית של המכתבה ושל הגדרות נוספות. לחץ/י על צלמית ה-Finder כדי להגיע אל כל הקבצים והתיקיות שלך.

שורת התפריטים, הממוקמת בראש המכתבה, מספקת מידע שימושי לגבי ה-Pro MacBook. כדי לבדוק את מצב החיבור האלחוטי לאינטרנט, לחץ/י על צלמית הרשת האלחוטית. Siri תמיד מוכן לעזור לך למצוא מידע, לאתר קבצים ולבצע מגוון פעולות ב-Mac שלך, וכל זאת רק באמצעות שימוש בקולך.

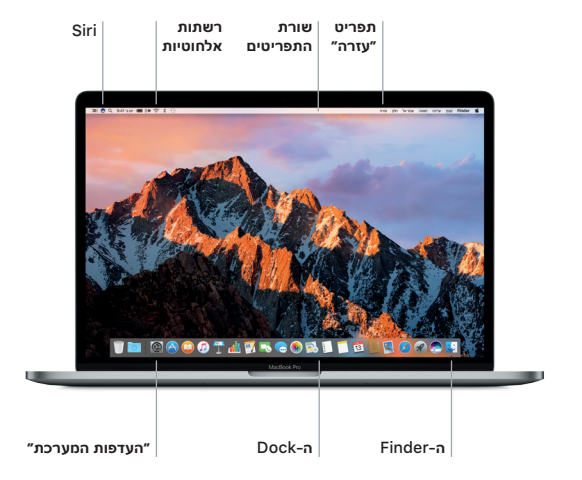

## **שימוש ב-**Bar Touch **וב-**ID Touch

ה-Bar Touch בחלק העליון של המקלדת משתנה באופן דינאמי בהתאם ליישום הנוכחי ולפעילות הנוכחית שלך. תוכל/י להשתמש במחוות מוכרות כגון החלקה והקשה באצבע בתוך הסרגל. פקדי מערכת שנמצאים בשימוש תכוף כגון עוצמת הקול ובהירות הצג ממוקמים בפס הבקרה בצד ימין. הקש/י או החלק/י אצבע על החץ ) ( בכדי להרחיב או לכווץ את פס הבקרה.

החיישן של ID Touch ממוקם בצד ימין של ה-Bar Touch. לאחר סיום ההגדרה של ID Touch, תוכל/י להשתמש בטביעת האצבע שלך כדי לבטל את נעילת ה-Pro MacBook ולבצע רכישות מה-Store App, ה-Store iBooks, ה-Store iTunes ואתרים רבים אחרים לפי בחירתך באמצעות Pay Apple.

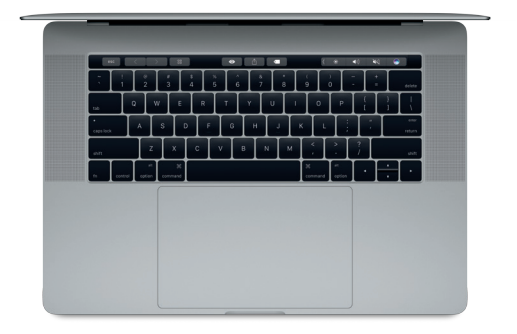

### **שליטה ב-**Mac **באמצעות מחוות** Touch**-**Multi

ניתן לבצע פעולות רבות ב-Pro MacBook באמצעות ביצוע מחוות פשוטות על משטח המגע. בנוסף, בעזרת יכולות מובנות של חיישני לחץ, משטח המגע מסוגל להבדיל בין לחיצה קלה ולחיצה חזקה. לקבלת מידע נוסף, בחר/י ״העדפות המערכת״ ב-Dock ולחץ/י על ״משטח מגע״.

- **לחיצה** הקש/י בנקודה כלשהי על משטח המגע.
- **לחיצה משנית )לחיצה באמצעות הלחצן הימני של העכבר(** לחץ/י בשתי אצבעות כדי לפתוח תפריטי קיצור.

# **גלילה בשתי אצבעות**

הברש/י בשתי אצבעות על-פני משטח המגע כדי לגלול למעלה, למטה או לצדדים.

## **החלקה לצורך ניווט**

בצע/י תנועת החלקה בשתי אצבעות כדי לעבור בין דפי אינטרנט, מסמכים ועוד.

#### **גיבוי הנתונים שלך**

ניתן לגבות את ה-Pro MacBook דרך חיבור אלחוטי באמצעות Machine Time עם Time AirPort Capsule( נמכר בנפרד(. פתח/י את ״העדפות המערכת״ ולחץ/י על הצלמית של Machine Time כדי להתחיל.

#### **הערה חשובה**

לפני השימוש הראשון במחשב, יש לקרוא בעיון מסמך זה וכן את המידע בנושא בטיחות המפורט במדריך מידע אודות ה-Pro MacBook.

### **פרטים נוספים**

על-מנת להציג את המדריך **מידע בסיסי על מחשבי** Pro MacBook ב-iBooks, פתח/י את iBooks וחפש/י את המדריך ״מידע בסיסי על מחשבי Pro MacBook״ ב-Store iBooks. בנוסף, ניתן למצוא מידע, לצפות בסרטוני הדגמה וללמוד על המאפיינים של Pro MacBook בכתובת www.apple.com/il/macbook-pro-

#### **עזרה**

ב״עזרה בנושא Mac״ ניתן למצוא תשובות לשאלות וכן הנחיות ומידע בנושא פתרון בעיות. לחץ/י על צלמית ה-Finder, לחץ/י על ״עזרה״ בשורת התפריטים ובחר/י ״עזרה בנושא Mac״ או ״הכר/י את ה-Mac״.

## **כלי העזר של** macOS

אם נתקלת בבעיה ב-Pro MacBook, כלי העזר של macOS יכולים לעזור לך לשחזר את התוכנה ואת הנתונים שלך מגיבוי Machine Time, או לבצע התקנה מחדש של macOS ושל יישומי Apple. אם ה-Pro MacBook מזהה בעיה, פתח/י את כלי העזר של macOS על-ידי הפעלת המחשב מחדש תוך החזקת המקשים Command ו-R.

#### **תמיכה**

לקבלת תמיכה טכנית ב-MacBook Pro בקר/י בכתובת www.apple.com/support/macbookpro. לחלופין, חייג/י 0611 209 0844 .44 www.apple.com/support/country

חלק מהתכונות לא יהיו זמינות באזורים מסוימים.

TM ו-© 2016 .Inc Apple. כל הזכויות שמורות. Designed by Apple in California, Printed in XXXX. HB034-01447-A